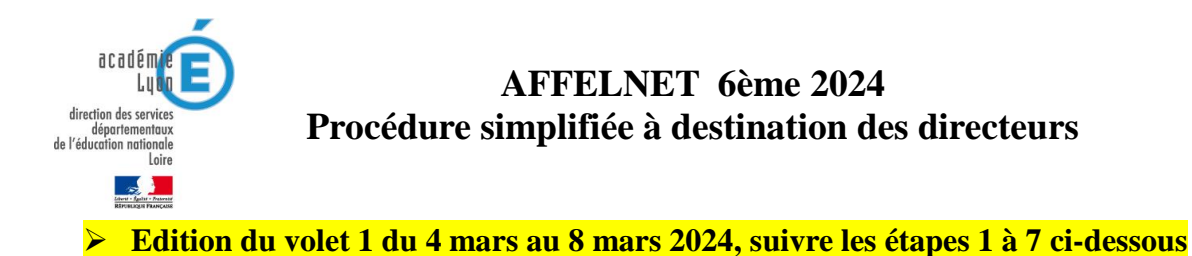

# **1) Se rendre à l'adresse suivante** :<https://portail.ac-lyon.fr/arena>

 $\rightarrow$  Utiliser ses identifiants et mots de passe habituels pour se connecter (avec sa clé OTP)

#### **2) Cliquer sur scolarité second degré puis Affelnet 6ème**

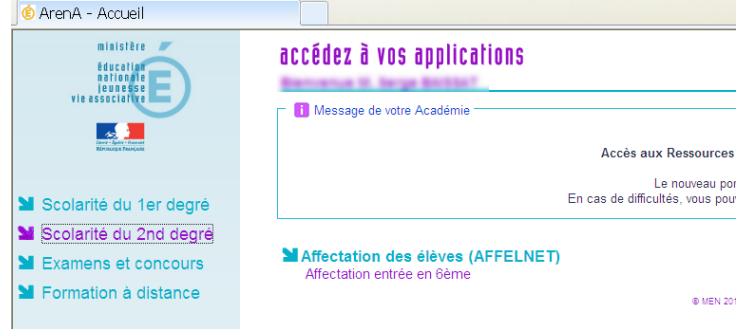

### **3) La fenêtre principale de l'application s'ouvre.**

→ Le menu de gauche permet d'accéder aux différentes étapes de la campagne d'affectation (1)

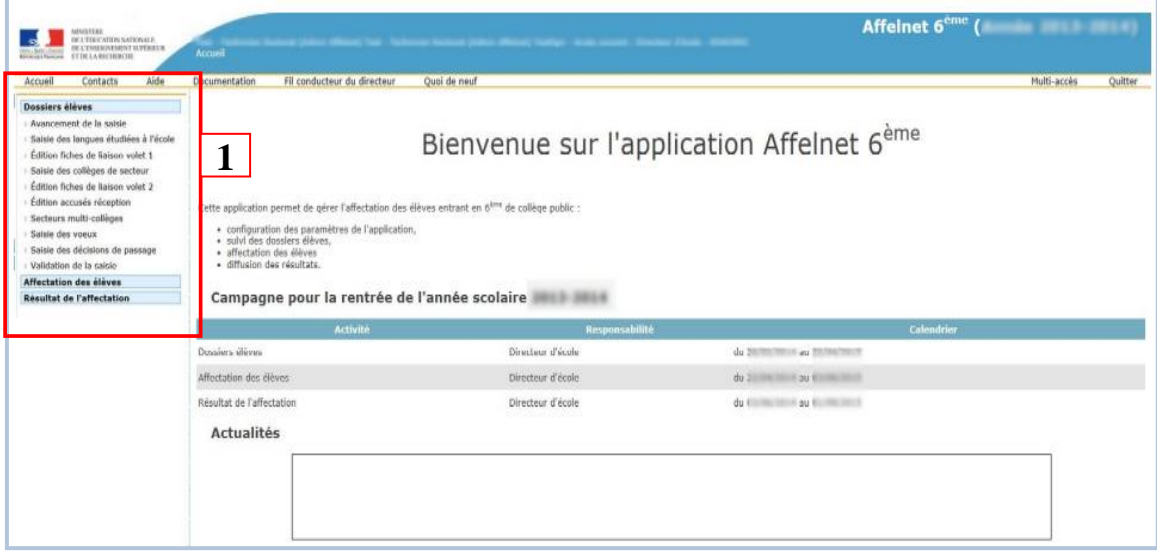

### **4) Dans le menu de gauche, cliquer sur « avancement de la saisie »** (1)

- $\rightarrow$  Vérifier que le nombre total d'élèves à affecter correspond à celui de l'école (2)
- $\rightarrow$  vous pourrez revenir à tout moment à cette fenêtre pour vérifier l'avancée de la saisie

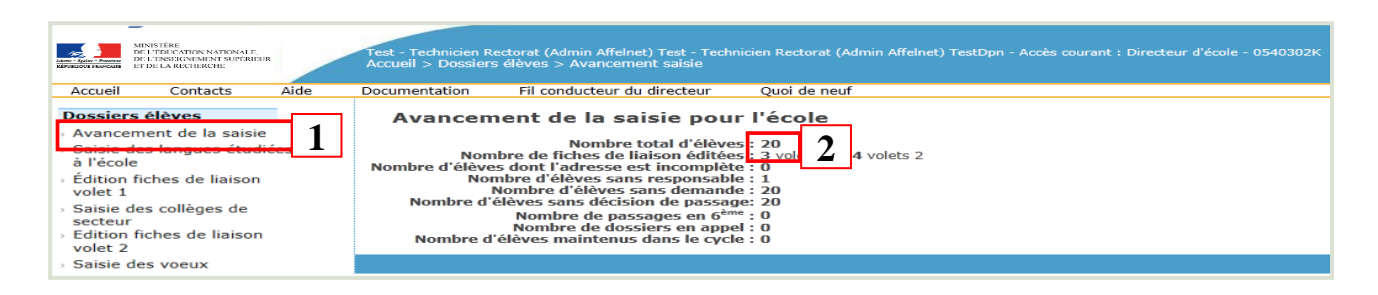

→ Vérification des adresses suivant les référentiels de la poste : Voir le manuel du directeur Affelnet6 pages 19 à 23.

**On peut ajouter manuellement de nouveaux élèves provenant de CM2, CM1,** CE2, CE1, CP susceptibles d'entrer au collège, jusqu'au 11 avril 2024, date de fin de saisie.

La barre de recherche permet de retrouver ces élèves : Recherche d'un élève supplémentaire dans Onde

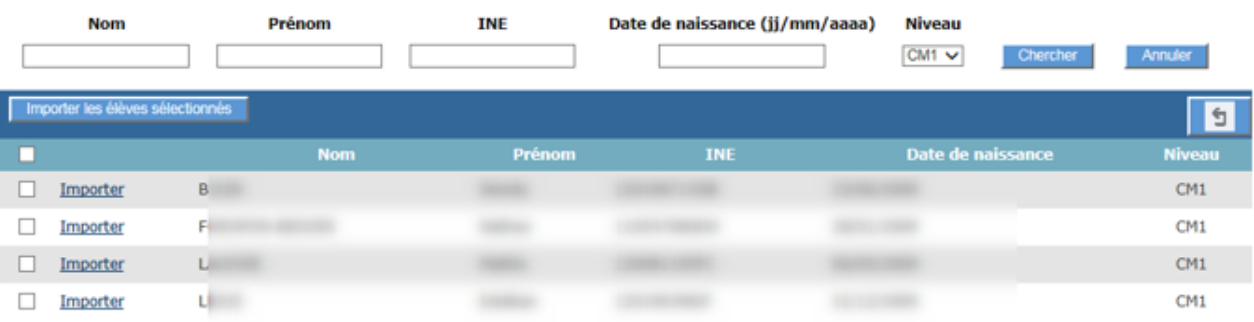

### **5) Éditer le volet 1 (cf. menu de gauche) :**

→ la liste des élèves apparaît. On peut consulter le dossier de l'élève en cliquant sur nom **Remarque** : on ne peut modifier un dossier (en partie) que si le volet 1 est déjà édité (pour saisir les éventuelles modifications que signaleront les familles sur le volet 1).

→ pour éditer le volet 1 : sélectionner tous les élèves en masse en cochant le carré blanc dans le bandeau bleu et cliquer sur « éditer les fiches ».

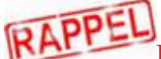

Parents séparés : Garantie de confidentialité : Cette option permet d'éditer un volet 1 par responsable. En cas de retour des volets 1 contradictoires, le volet 1bis permet de demander aux parents l'adresse à prendre en compte à la rentrée.

**Si l'adresse est la même que celle d'un autre responsable ou de l'élève, il est possible de partager l'adresse pour faciliter la saisie.** 

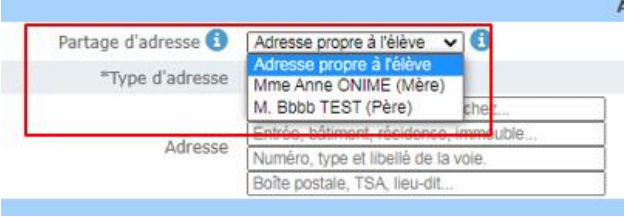

**- ATTENTION : Le volet 2 ne doit pas être imprimé en même temps que le volet 1.**

## **6) Saisie des dossiers au retour des fiches volet 1 :**

→ saisir les éventuelles modification signalées par la famille en cliquant sur le nom d'un élève pour accéder à son dossier (comme indiqué à l'étape 5).

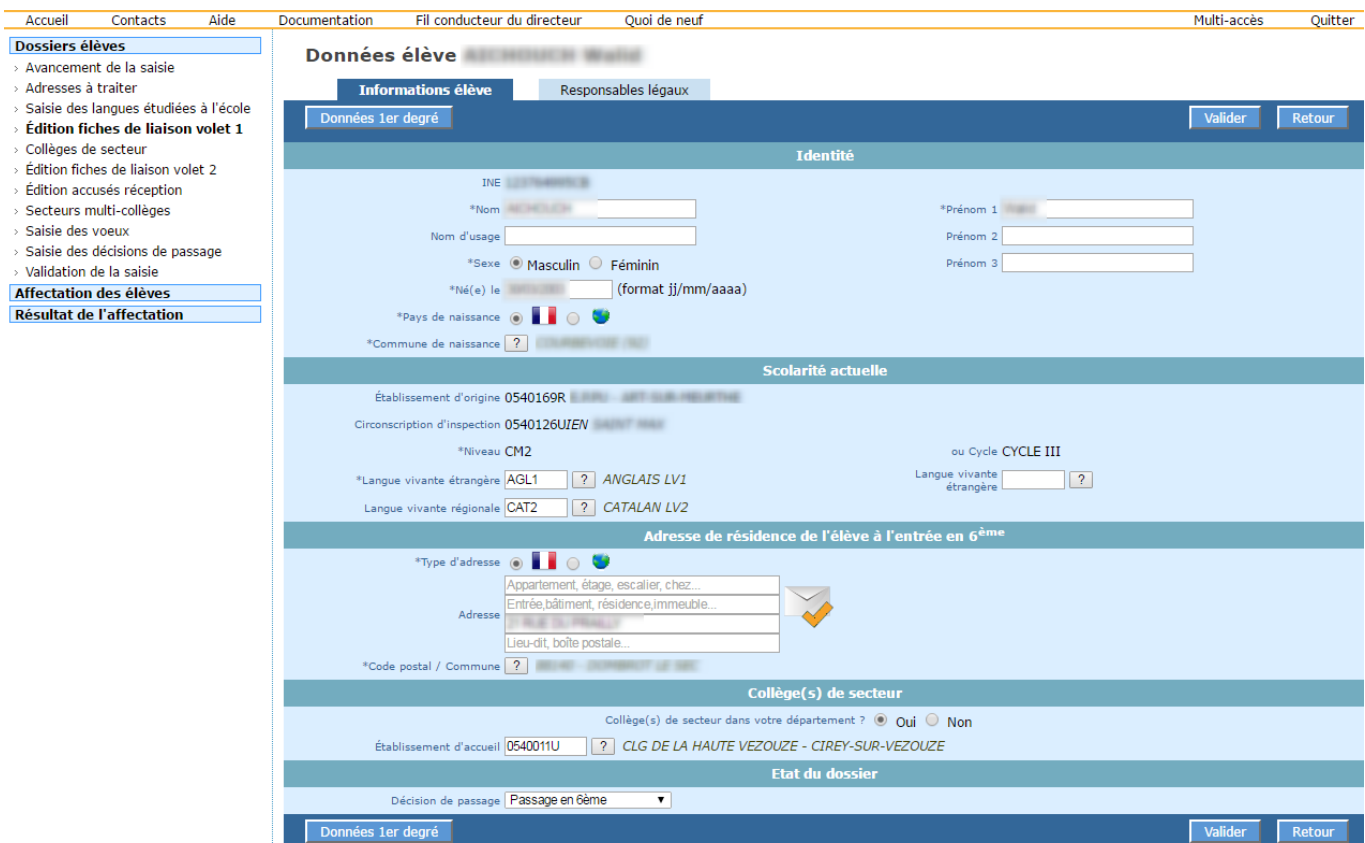

### **Remarques** :

- Les modifications effectuées dans affelnet 6 ne sont pas communiquées à ONDE (bases

- indépendantes). Les modifications doivent être également effectuées dans ONDE.
- Il est possible de supprimer d'ajouter ou de modifier un responsable légal.

### **7) saisir ensuite la langue étudiée à l'école (cf. menu de gauche) :**

- 1. Sélectionner au moins une langue étrangère étudiée à l'école. Il est possible de renseigner également une langue régionale étudiée à l'école.
- 2. Sélectionner par le système des cases à cocher un ou plusieurs élèves
- 3. Cliquer sur :«Saisir pour la sélection»

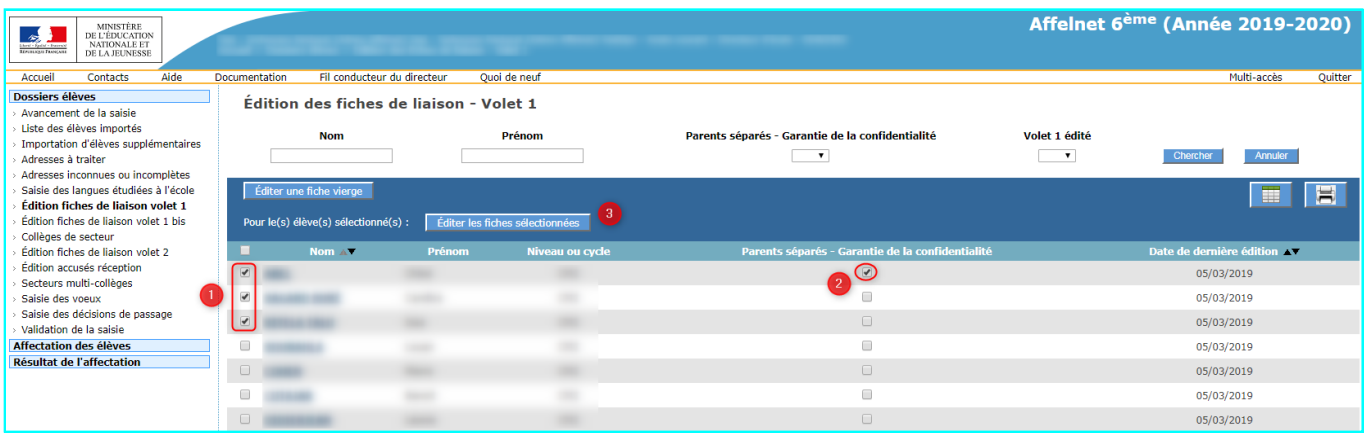

# **A partir du 8 mars 2024**

**8) Sélectionner en masse ou individuellement les élèves puis cliquer sur le bouton « Calculer les collèges de secteur… » (1)**

**Remarque** : l'icône  $\bullet$  prévient que le volet 1 n'a pas été édité pour cet élève.

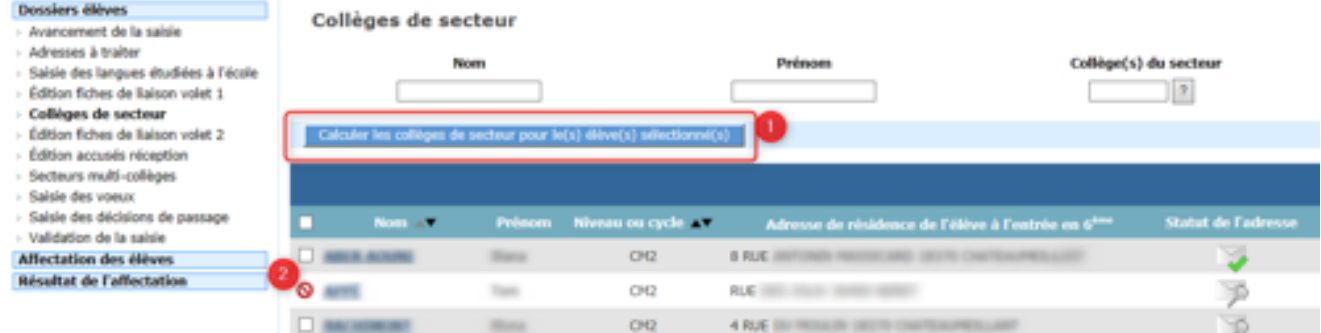

# **9) Éditer le volet 2 :**

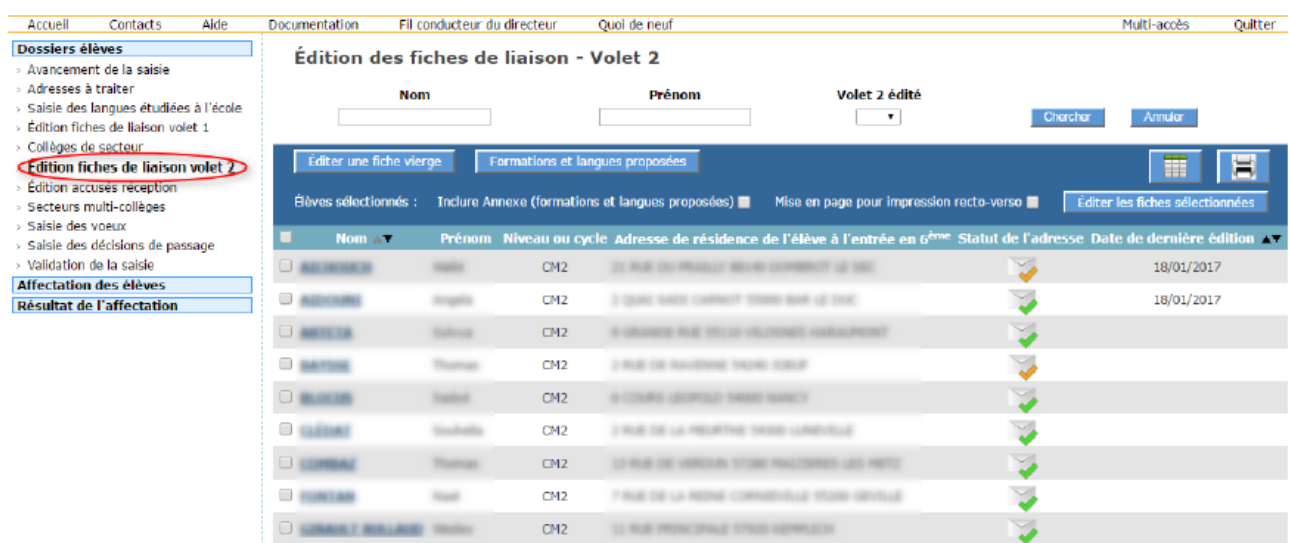

Dans le cas où l'école est située dans un secteur en libre choix, les responsables de l'élève pourront saisir l'ordre de préférence des collèges et indiquer s'il y a lieu une situation de handicap ou médicale particulière.

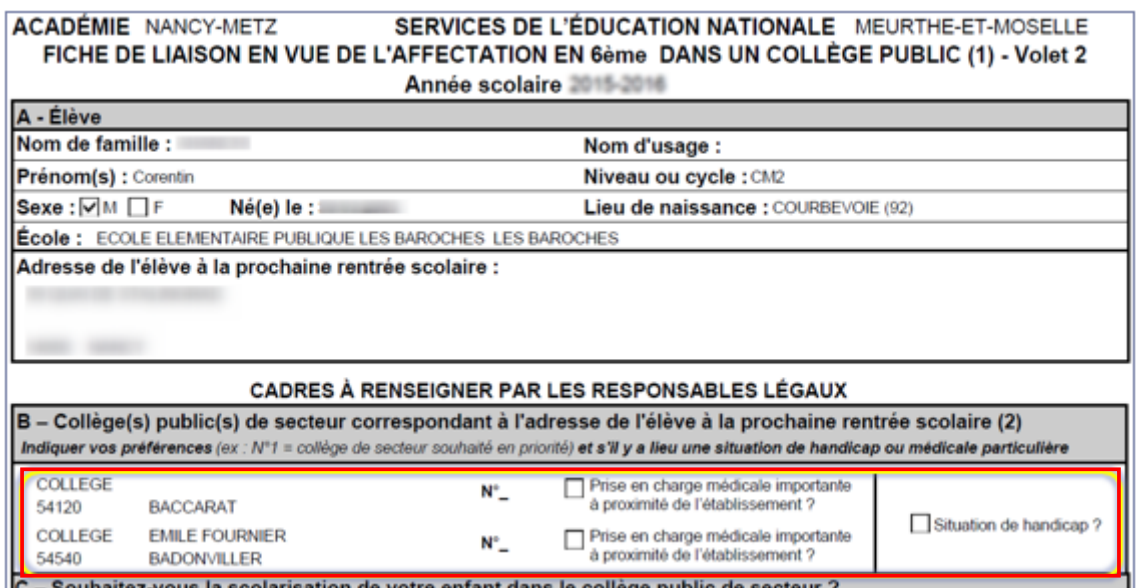

**ATTENTION : les critères « boursier » et « fratrie » ne sont pas prévus dans l'application. Ils doivent être notés à la main au verso du volet 2 par les parents.**

### Après le retour des fiches volet 2 et jusqu'au 11 avril 2024 dernier délai, suivre les étapes 10 à 12

### **10) Au retour des volets 2, saisir le vœu de la famille (cf. menu de gauche) :**

 $\rightarrow$  saisie de masse : cocher les élèves concernés (1), choisir la langue (2) et valider Remarque : la saisie de la LV2 n'est pas obligatoire, y compris pour les sixièmes bilangues.

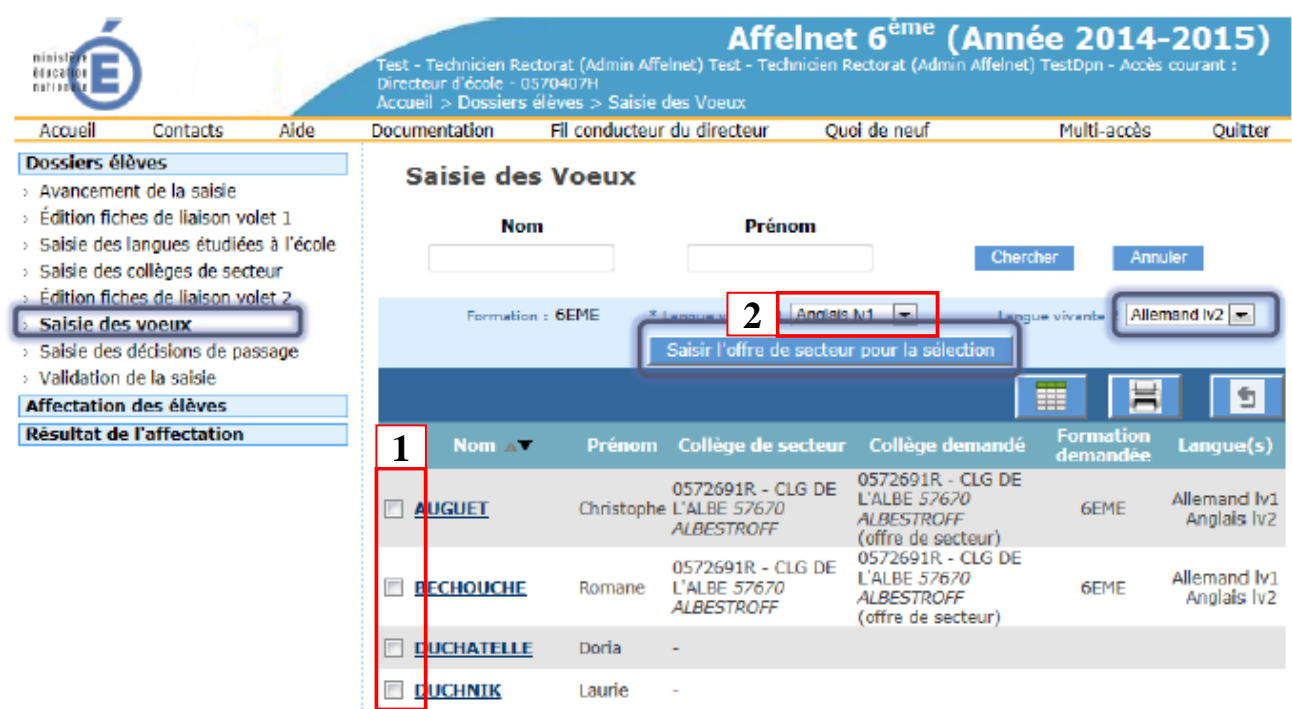

 $\rightarrow$  saisie individuelle : cliquer sur le nom de l'élève. L'onglet « choix de la famille » s'ouvre. Collège **public** du **département** : choisir oui ou non (1).

 $\rightarrow$  Si non, la saisie est terminée, il n'y a plus qu'à valider (2)

**Remarque** : Dans le cas d'un vœu pour un collège privé ou hors département, sélectionner « non ».

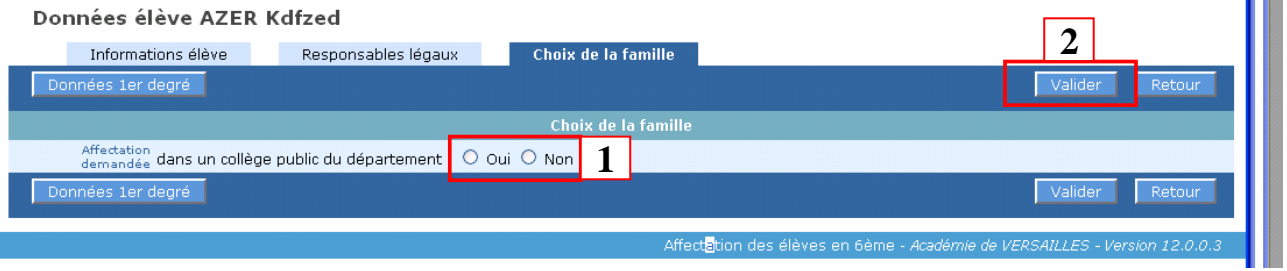

 $\rightarrow$  Si oui, saisir la langue (1) et la formation : dans le collège de secteur ou dans un autre (2)

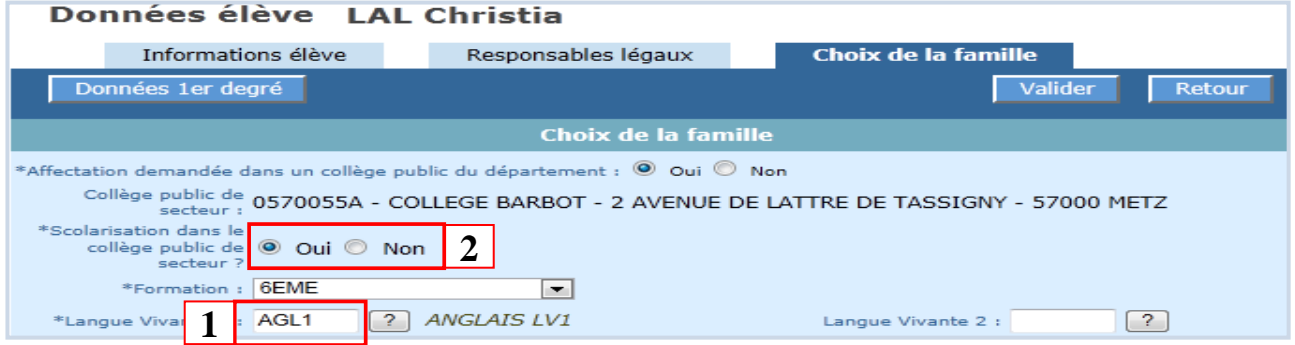

**CONTRACTOR** 

Dans le cas d'un secteur en libre choix, activer l'onglet « Secteurs multi-collèges » (1), sélectionner un ou plusieurs élèves puis saisir l'ordonnancement correspondant (2) et enfin cliquer sur « valider pour la sélection » (3).

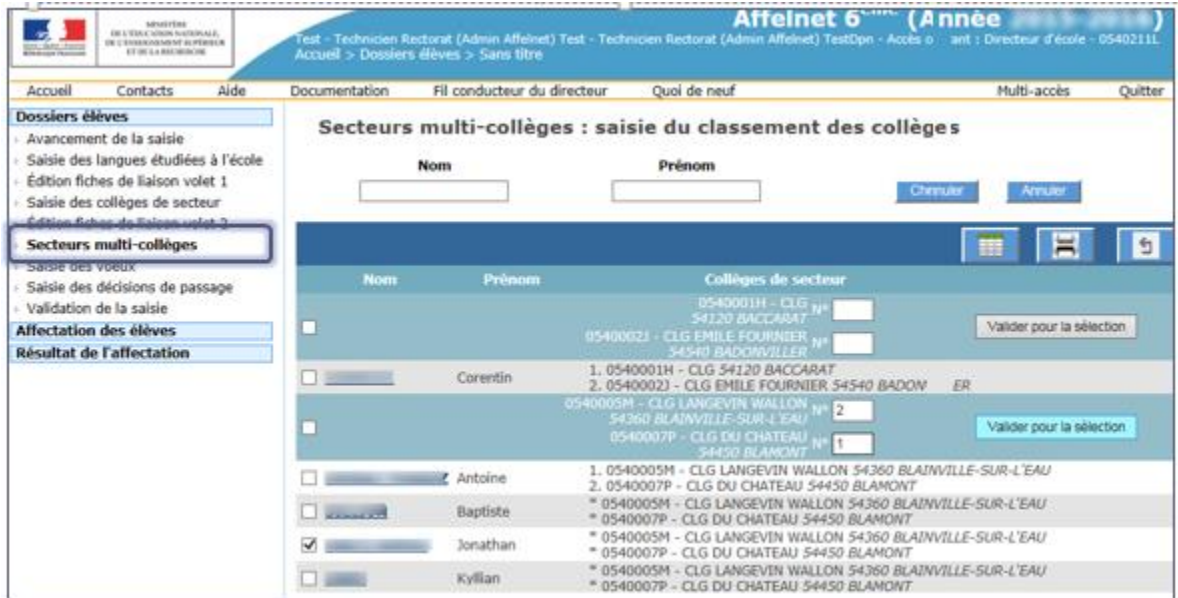

→ Si « autre », la fenêtre se prolonge : saisir la formation demandée (1), le collège souhaité (2) et **le motif prioritaire** de la dérogation (3).

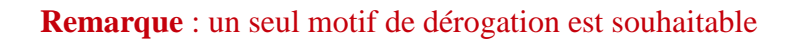

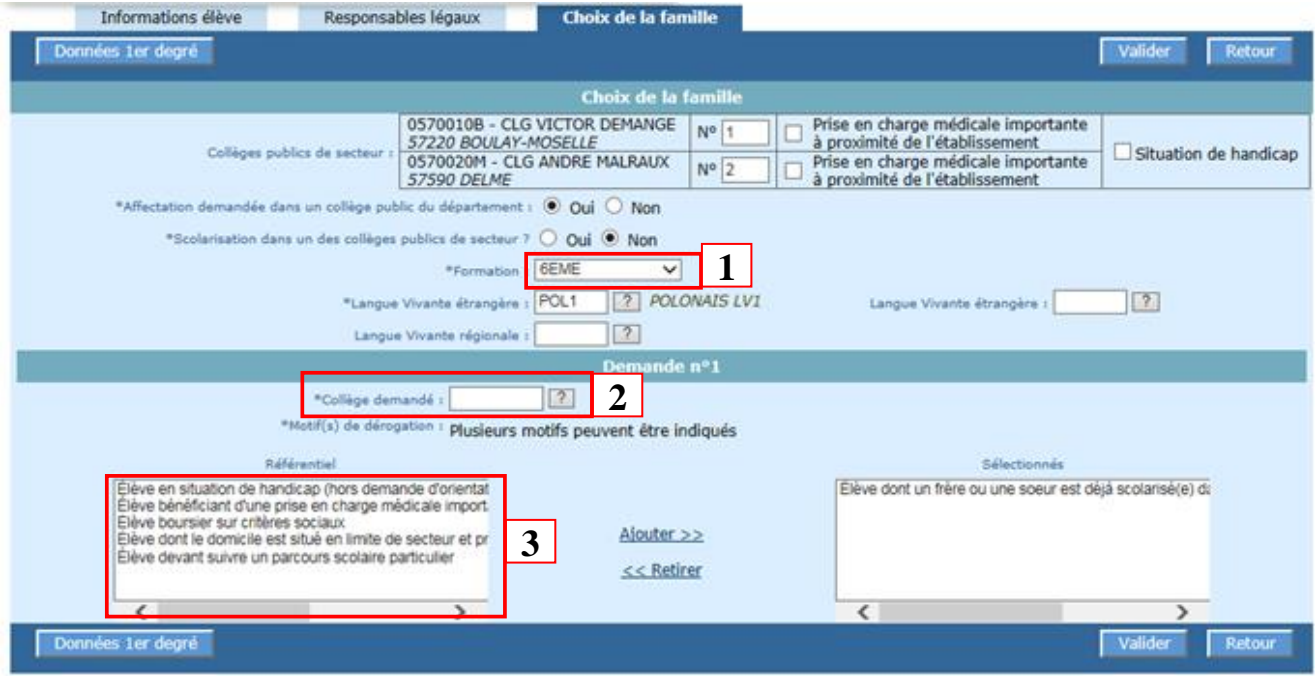

Dans le cas d'une demande de dérogation, éditer l'accusé de réception, compléter la date **dans l'application**, garder une copie et transmettre aux parents et à la DIVEL avec la demande de dérogation.

Remarque : Si les deux parents ont des adresses différentes, 2 accusés de réception sont édités, à compter du 5 avril 2024.

#### **11) Saisie des décisions de passage**

Depuis l'année dernière, les décisions de passage saisies dans ONDE seront transmises automatiquement dans Affelnet 6 via un webservice.

Si ce n'est pas déjà complété à partir de ONDE :

- $\rightarrow$  sélectionner une décision : maintien, passage ou appel (1)
- $\rightarrow$  sélectionner les élèves concernés (2)
- $\rightarrow$  cliquer sur « saisir pour la sélection » (3)

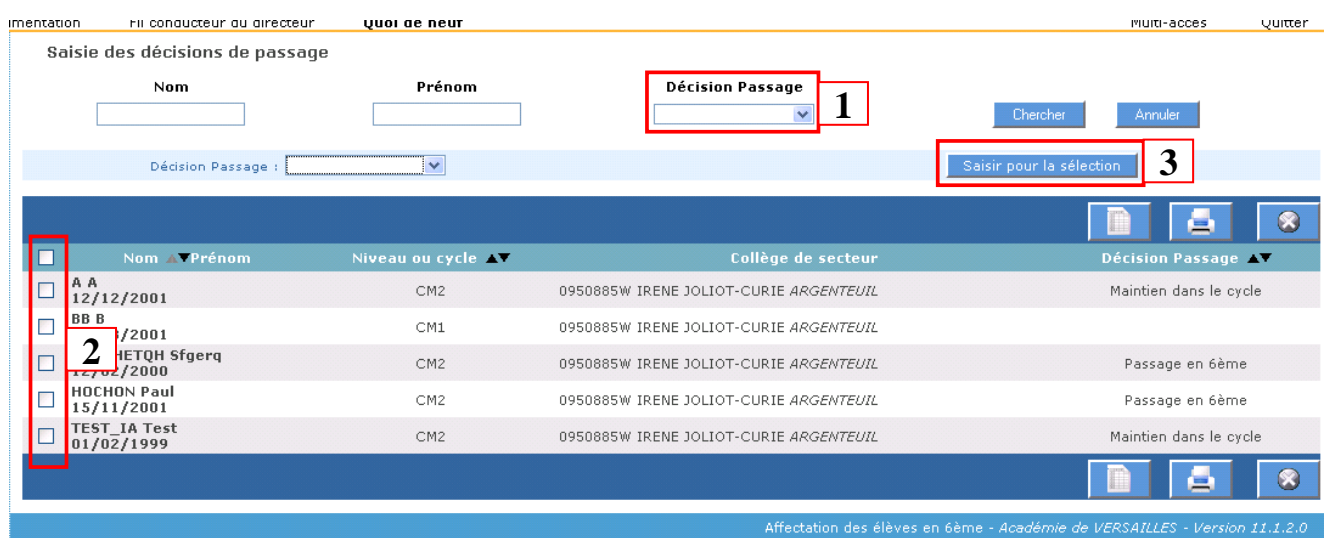

### **12) Validation de la saisie (cf. menu de gauche). Rappel : impérativement avant le 11 avril 2024 avant 16h.**

 $\rightarrow$  consulter les compteurs : s'ils sont tout au vert (1), le bouton valider apparaît. En cas d'anomalie, le bouton valider n'apparaît pas et le système indique les dossiers qui posent problème (2).

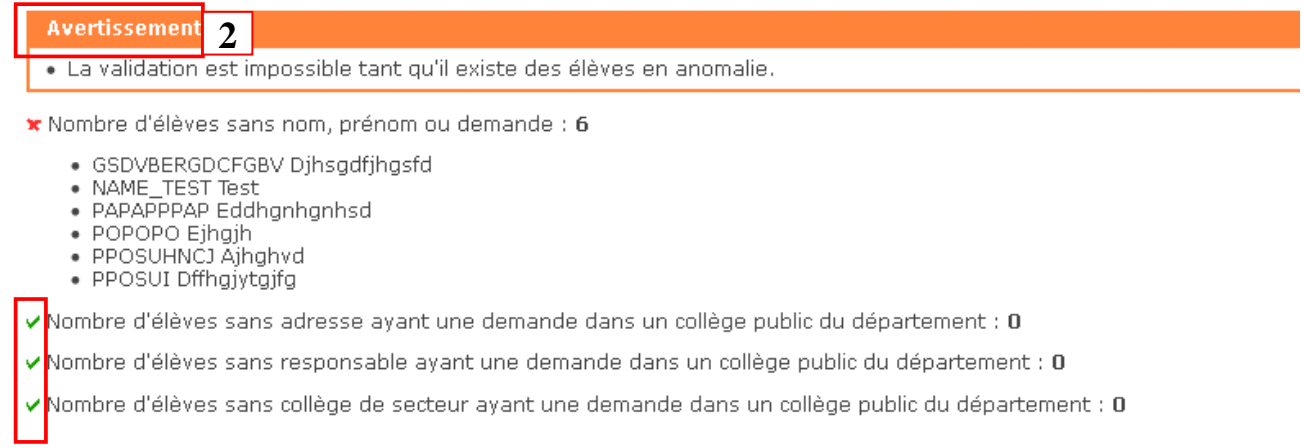

### **IMPORTANT** : La validation doit être effectuée autant de fois que nécessaire, après chaque modification jusqu'au 11 avril 2024 avant 16h.

# **Dès le 7 juin 2024 à partir de 16h, suivi des affectations : étapes 13 et 14**

# **13) Consulter la liste récapitulative de la saisie des vœux**

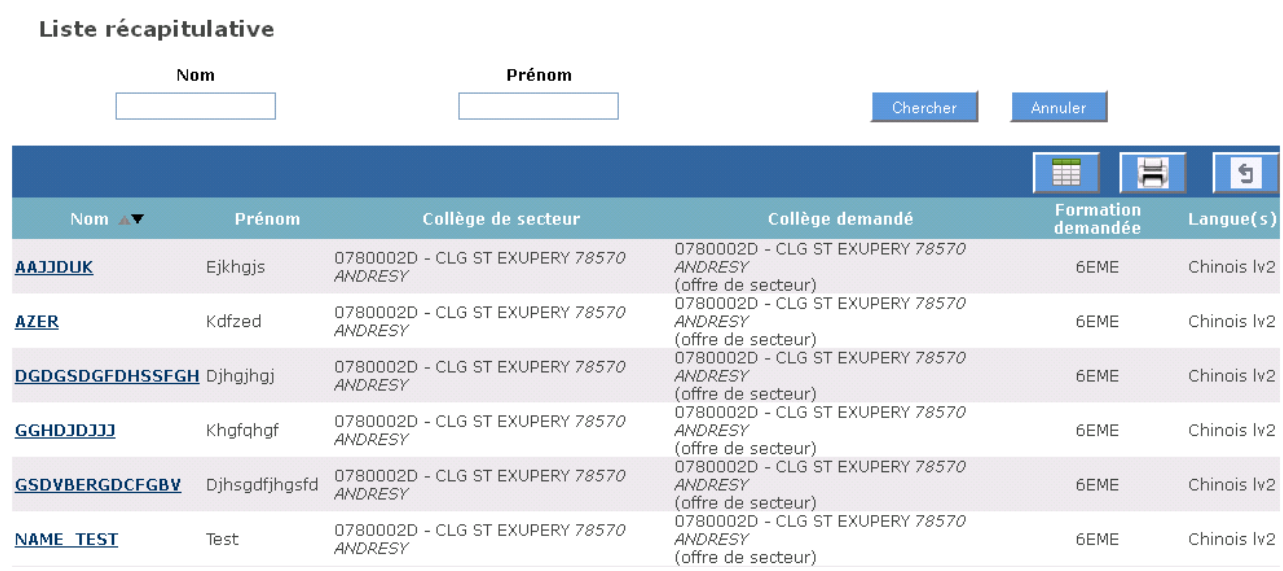

# **14) Bilan : liste à consulter après affectation de tous les élèves (à partir du 7 juin 2024 à partir de 16h)**

Bilan de l'entrée en 6ème

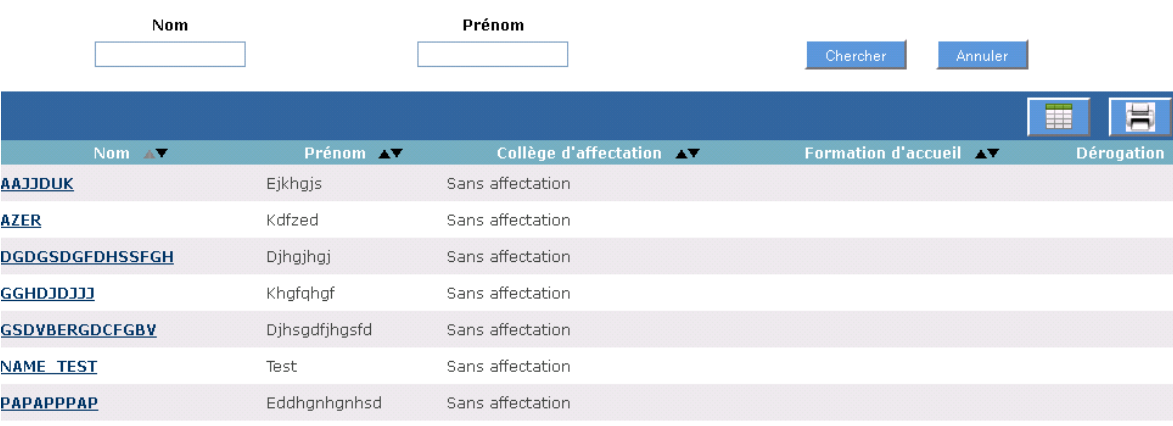